Maintenance Maintenance

# **Maintenance**

This service is used to define and maintain the rules and client runtime controls that are required by Adabas Vista.

- Maintenance Menu
- File Partitioning
- File Translation
- Client Runtime Controls

# **Maintenance Menu**

## To display the Maintenance menu

• Select service 1 from the main menu.

#### Note:

The Current LFILE 152 Settings window may appear before the Maintenance menu. See the section System Settings for more information.

Maintenance File Partitioning

| From this menu, you can                                                               | Service | Cmd |
|---------------------------------------------------------------------------------------|---------|-----|
| Maintain partitioned files as described in the section File Partitioning.             | 1       | 1.1 |
| Maintain file translation rules as described in the section File Translation.         | 2       | 1.2 |
| Maintain client runtime controls as described in the section Client Runtime Controls. | 3       | 1.3 |

# **File Partitioning**

#### Note:

Partitioned file definitions, which tend to be static in comparison to translation rules, are not currently subject to generations and generation deltas. Generation and delta support is planned for partitioned files. When it is introduced, you will select a generation and delta to work with, in the same way as translation rules. For more information on generations and deltas, please refer to File Translation.

- List Partitioned Files
- Add (Define) a Partitioned File
- Modify a Partitioned File Definition
- Purge a Partitioned File Definition
- Maintain Partitions

## **List Partitioned Files**

- To list the files that have been defined as partitioned
  - 1. Select service 1 from the Maintenance menu or enter the command 1.1 on a command line.

```
**** A D A B A S
18:41:24
                                                           2006-07-18
                             VISTA SERVICES 8.2.2 *****
                  - Maintain Partitioned Files -
                                                            V11P00M1
Reposition: Database: ___
                       __ File: _
      Database/File/Name
   <----> Partitioning Field
                             LAST-NAME
              300 EMPL1
       11
        11
              301 VEHCL2
                               DATE-OF-MANUFACTURE
        11
              302 EMPL3
                               AE A 20
        11
              303 VEHCL4
                               AG U 4
Mark with any character to expand or (P)urge (C)opy
End of List
Command ==>
Enter-PF1---PF2---PF3---PF4---PF5---PF6---PF7---PF8---PF9---PF10--PF11--PF12---
               Exit Refr
```

- 2. Each partitioned file is uniquely identified by a database number, and file number. In Natural systems, database and file numbers are defined in the DDM. The name is an optional field which you can use to help identify the partitioned file. If you provide a name, it must be unique.
- 3. Partitioning field shows the Adabas short name, format and length of the field used to distribute the data into the separate partitions. You can assign a logical name to this field which is shown instead of the short name, format and length.
- 4. Enter one of the following options in the C column to select an entry:

| p     | purge                                                           |
|-------|-----------------------------------------------------------------|
| c     | copy                                                            |
| Other | Any other non-blank character lists the partitions of the file. |

# Add (Define) a Partitioned File

# To add a partitioned file

1. 1. Press PF10 from the Maintain Partitioned Files screen to display the Add Partitioned File screen.

```
**** A D A B A S
 11:45:09
                                 VISTA SERVICES 8.2.2 *****
                                                                  2012-05-16
                                                                  V11P10M1
                          - Add Partitioned File -
Source ... Database: 11
                           File: 1
                                       Name: TESTFL1 (optional)
           Type: S S = standard; E = extreme; any other mark for more options
  Partitioning Criteria .. Field Name ..... AA
                                                (from
                                                 Adabas
                                Format ... A
                                Length ... 8____
                                                           FDT)
                          Display as ..... __
    Options .. Command Limit ...... 0_____ (0=no limit)
Command ==>
Enter-PF1---PF2---PF3---PF4---PF5---PF6---PF7---PF8---PF9---PF10--PF11--PF12---
     Help
                 Exit
                            Upd
                                                   More
```

- 2. Refer to section Adabas Vista Parameters for detailed information about each input field.
- 3. If PF10 is pressed with the cursor on one of the partitioned files shown on the list screen, source information is taken from that definition. If the cursor is elsewhere on the screen when PF10 is pressed, there is no associated definition that can be used. In either case, new data may be specified in all fields on the screen.
- 4. Enter the source database and file number. An optional name may be defined for the partitioned file to make it easier to identify.
- 5. Specify the Source Type.

For a standard partitioned file specify a source type of "S". For an extreme file for use with well-formed applications specify a source type of "E". Any mark other than "S" or "E" will result in the following pop-up window where you can select additional styles of extreme file implementation:

Refer to the parameter Source Type for more information.

6. Enter the Adabas field information for the Partitioning Field.

Refer to the parameter Partitioning Field for more information.

- 7. Specify a command limit, if required.
- 8. Press PF9 for additional options.

For a standard partitioned file (Source type = "S")

```
11:52:25 - Additional Options - V11P10M2

Partition ID Assignment..... VISTA
Maximum number of Partitions.. 255__
==> Default Partition TOPISN.. 16777215
Enable ISN Positioning...... YES
User Partition Concurrency.... 8__ (max. active CIDs/user)
Store Control Option...... 1

PF3 Exit PF5 Upd
```

For an extreme partitioned file (Source type = "E")

```
16:17:30 - Additional Options - V11P10M4

Partition ID Assignment...... VISTA
Enable ISN Positioning...... YES
User Partition Concurrency.... 8___ (max. active CIDs/user)
Store Control Option...... 1

PF3 Exit PF5 Upd
```

Refer to section Adabas Vista Parameters for detailed information about each input field.

- 9. Press PF5 to add the partitioned file definition.
- 10. If you need to make changes to the file definition just added, select it from the list by marking column C with an "m".
- 11. Define the physical partitions that will make up this file.

You have now defined the partitioned file, but you still need to define the physical partitions that will make up the file. You must define at least one physical partition to a partitioned file.

## **Modify a Partitioned File Definition**

# To modify a partitioned file definition

1. Select it by marking column C with any non-blank character (other than p or c).

```
14:51:39
            **** A D A B A S VISTA SERVICES 8.2.2 *****
                                                             2011-12-07
                       - Maintain Partitions -
                                                             V11P60M1
Source ... Database: 11
                        File: 300
          Type: S Standard file
Criteria: Field: AE Format: A Length: 20 Name: LAST-NAME
 Selection: Partition Database: ____
                                 _ File: _
                                                           Parts: 0
C Name Database File Part ID ACSI Partitioning Field High Value
Mark with (T)est,(M)odify,(P)urge
Command ==>
Enter-PF1---PF2---PF3---PF4---PF5---PF6---PF7---PF8---PF9---PF10--PF11--PF12---
               Exit Refr Top
                                                    Add Head Menu
```

#### 2. Press PF11.

```
19:10:26
             ***** A D A B A S VISTA SERVICES 8.2.2 *****
                                                               2011-02-28
                       - Modify Partitioned File -
                                                                 V11P30M1
                            Last Modified: 2006-07-18 at 17:09:01 by UKSJU
                                   Added: 2006-07-18 at 17:09:01 by UKSJU
Source ... Database: 11
                         File: 300 Name: EMPL1_
           Type: S standard
                 S = standard; E = extreme; any other mark for more options
  Partitioning Criteria .. Field Name ..... AE \hfill \ensuremath{\text{ (from }}
                                Length ... 20____
                                                     FDT)
                          Display as .... LAST-NAME_
    Options .. Command Limit ...... 0_____ (0=no limit)
Command ==>
Enter-PF1---PF2---PF3---PF4---PF5---PF6---PF9---PF9---PF10--PF11--PF12---
     Help
                 Exit
                            Upd
                                                   More
```

- 3. Make any necessary modifications.
- 4. Press PF5 to confirm any modifications.

- 5. Press PF9 to modify the additional options.
- 6. Press PF5 to confirm any modifications.

# **Purge a Partitioned File Definition**

# To purge a partitioned file definition

1. Select it from the list by marking column C with a "p".

2. Press PF5 to confirm the purge request.

## **Maintain Partitions**

#### **List Partitions**

## To display the list of partitions defined to the partitioned file

1. Select the partitioned file from the list on the Maintain Partitioned Files screen by marking column C with a non-blank character:

Maintenance Maintain Partitions

```
**** A D A B A S
 09:39:57
                               VISTA SERVICES 8.2.2 *****
                                                             2011-02-28
                                                             V11P60M1
                       - Maintain Partitions
                                     Name: EMPL3
 Source ... Database: 11
                         File: 302
          Type: S Standard file
Criteria: Field: AE Format: A Length: 20
                                  _ File:
 Selection: Partition Database: _
                                                            Parts: 3
     Name Database File Part ID ACSI Partitioning Field High Value
   PART0001 110 16 1
PART0002 110 26 2
PART0003 11 260 3
                                    2
                                     FYND
                                           Z99999999999999999
Mark with (T)est,(M)odify,(P)urge
Command ==>
Enter-PF1---PF2---PF3---PF4---PF5---PF6---PF7---PF8---PF9---PF10--PF11--PF12---
                Exit Refr
                                     Top
                                                           Head Menu
```

2. Enter one of the following options in the C column to select an entry:

| t | test   |
|---|--------|
| m | modify |
| p | purge  |

- 3. Each partition is identified by a database and file number that is used by Adabas Vista to direct a command in order to satisfy a request for data.
- 4. The Partition ID (Part ID) uniquely identifies a partition and, together with the Adabas ISN, forms the Adabas Vista ISN.
- 5. The field ACSI contains the partition options: Access, Critical, Shared Partition, Adabas TOPISN. In the case of Adabas TOPISN, a value of D means that the default TOPISN for the partitioned file is in use for that partition. A value of U means that the default TOPISN has been overridden.
- 6. The field Partitioning Field High Value is the highest value of the partitioning field that can reside in each partition.
- 7. Refer to section Adabas Vista Parameters for detailed information about each input field.
- 8. You can use the selection fields to restrict the list to partitions on a given database, or database file.

#### **Add Partitions**

To add a new partition

Maintain Partitions Maintenance

1. Press PF10 from the List Partitions screen to display the Add Partition screen.

```
09:43:09
             ***** A D A B A S VISTA SERVICES 8.2.2 *****
                                                                 2006-07-19
                          - Add Partition
                                                                  V11P61M1
Source ... Database: 11 File: 302 Name: EMPL3
PARTITION Name: _____
                           Database: _____
                                                 File: _____
            Access .... FULL
                                Adabas TOPISN ..... 16777215__
            Critical .. YES
                                Shared Partition .. NO
      Partitioning Field High Value ( A 20 )
                                                                     <===
  ===>
                                                                     <===
                                                                     <===
Command ==>
Enter-PF1---PF3---PF3---PF5---PF6---PF7---PF8---PF9---PF10--PF11--PF12--
```

- 2. Enter the partition database and file number. You may specify an optional name for the partition to more easily identify it.
- 3. Review the default options supplied and then specify the highest value of the partitioning field that will reside on this partition.

Refer to section Parameters for detailed information about each input field.

- 4. Press PF5 to add the partition and return to the partition list.
- 5. To make changes to the partition just added, select the entry from the list by marking column C with an "m".

#### **Test partition settings**

# To test a partition

- 1. Select it from the list by marking column C with a "t".
- 2. The partition definition will be checked to see that it matches what is in the physical files.
- 3. A subsequent "Test Partition For Validity" screen will pop-up with the result.
- 4. A successful test will look like this:

Maintenance Maintain Partitions

```
10:18:25 Test Partition For Validity 2011-03-03
V11P65M1
Partition database: 110 file: 16
Partition test successful

PF3 Exit
```

#### Note:

This function is not currently supported for shared partitions.

## **Modify a Partition**

# To modify a partition

1. Select it from the list by marking column C with a "m":

```
09:44:53
             **** A D A B A S
                               VISTA SERVICES 8.2.2 *****
                                                                2006-07-19
                          - Modify Partition
                                                                 V11P63M1
                            Last Modified: 2006-07-19 at 09:38:55 by UKSJU
                                    Added: 2006-07-19 at 09:38:55 by UKSJU
                           File: 302
Source ... Database: 11
                                       Name: EMPL3
PARTITION Name: PART0001 Database: 110___
                                           File: 16___
            Access .... FULL
                                Adabas TOPISN ..... 16777215___
            Critical .. YES
                                Shared Partition .. NO_
      Partitioning Field High Value ( A 20 )
 <===
                                                                    <===
Command ==>
Enter-PF1---PF2---PF3---PF4---PF5---PF6---PF7---PF8---PF9---PF10--PF11--PF12---
     Help
                Exit
                            Upd
```

2. Press PF5 to confirm any modifications.

### **Purge a Partition**

# To purge a partition

1. Select it from the list by marking column C with a "p".

File Translation Maintenance

2. Press PF5 to confirm the purge request.

# **File Translation**

A number of simple steps are needed to perform configuration changes and to make the changes available to Adabas Vista enabled jobs.

For example, the steps involved in making a Translation File configuration change are as follows:

- Select the File Translation maintenance option
- Select (List change deltas) the generation of rules for which you wish to make the change (Add new generation if appropriate)
- Select (Expand) the generation delta in which you wish to make the change (Add new generation delta if appropriate)
- Select (Expand) the page in which you wish to make the change (Add new page if appropriate)
- Make the configuration change required
- Apply the generation delta to the base generation.
- Activate the generation (only required if the generation is not the active one)

Refer to the following sections for more information about each of these steps.

- Generation Maintenance
- Generation Delta Maintenance
- File Translation Page Maintenance
- Translation Rule Maintenance
- Site Policies for Target Categories

#### **Generation Maintenance**

## **List Generations**

To list the available generations

Maintenance Generation Maintenance

1. Select service 1 from the Maintenance menu or enter the command 1.1 on a command line.

```
11:35:14
            2006-05-29
                    - Maintain Generations
                                                            V11200M1
C Generation Created
                              Activated
                                                   Status
   *STARTUP 2006-03-27 16:11:07 2006-03-27 16:11:07
                                                  Active
Mark with any character to expand or (A)ctivate,(L)ist change deltas,
         (P)urge,(C)opy
End of List
Command ==>
Enter-PF1---PF2---PF3---PF4---PF5---PF6---PF7---PF8---PF9---PF10--PF11--PF12--
               Exit Refr
```

2. Each generation is uniquely identified by an alphanumeric name of length 8 characters.

The date the generation was created and the date when the generation was last activated are shown on the list screen. A generation status is also shown. This may be Active, Inactive or Purge-deferred.

Adabas Vista runtime only executes against the Active generation.

3. Enter one of the following options in the C column to select an entry:

| a                         | activate generation                                      |
|---------------------------|----------------------------------------------------------|
| 1                         | expand generation<br>for generation delta<br>maintenance |
| m                         | modify generation information                            |
| p                         | purge generation (and all rules)                         |
| С                         | copy generation (and all rules)                          |
| Any<br>other<br>non-blank | browse generation configuration                          |

Generation Maintenance Maintenance

#### Note:

The very first time you select the maintenance service from the main menu, Adabas Vista will determine if any generations are already defined. If so, these generation names will be inherited. If not, the generation name \*STARTUP will be assigned to the initial generation created by the conversion of existing rules or by the initialization of a new configuration file.

#### **Add Generation**

# To add a generation

1. Press PF10 from the Maintain Generations screen.

- 2. Define a generation name of your choice. An optional description may be given perhaps to describe the reason for the configuration change or to refer to your own internal change request identification.
- 3. Press PF5 to add the generation and return control to the maintenance list.

```
C Generation Created Activated Status

- *STARTUP 2006-04-12 11:37:51 2006-04-12 11:37:51 Active

- CFG00001 2006-04-12 12:23:15 Inactive
```

A new generation is always added with a status of Inactive.

After a new generation has been added, its configuration content will consist of:

- No Translation Rules
- Automatically inherited copy of the Target Categories defined to the currently Active generation

Maintenance Generation Maintenance

• No generation deltas

#### **Browse Generation Configuration**

## To browse a generation's configuration

1. Select it from the list by marking column C with any non-blank character (other than those specifically mentioned).

```
16:08:19
             2006-04-12
                                                            V11T00M1
                        - Maintain Pages -
                                    Generation: CFG00001 Status: Inactive
Reposition to page: __
                                                        Delta: DELTA001
  Page Name Description
   *site
   PAGE0001
   PAGE0002
   PAGE0003
   PAGE0004
   PAGE0005
   PAGE0006
   PAGE0007
   PAGE0008
Mark with any character to expand or (P)urge, (C)opy
End of List
Command ==>
Enter-PF1---PF2---PF3---PF4---PF5---PF6---PF9---PF9---PF10--PF11--PF12---
               Exit Refr
                                          Fwd
                                               Site Add
```

The translation rule pages are listed. These are the rules that are actually in effect at runtime, if this is the active generation. The pages and rules may only be browsed. See Expand Generation Delta for more information on how to navigate the page and rule maintenance screens.

#### **Activate Generation**

# To activate a generation

1. Select it from the list by marking column C with an "a".

```
13:04:26 Activate Generation Configuration V11260M1

Activate Generation: CFG00001

WARNING
On confirmation of this activation request, any newly started job running with this configuration file will use the newly activated configuration.

Any existing Active generation will be set to Inactive

PF3 Exit PF5 Confirm
```

Generation Maintenance Maintenance

2. Press PF5 to confirm activation.

The currently active generation will become Inactive.

#### **Note:**

The newly activated generation becomes immediately available for use by all sessions. Sessions that exist at the time the new generation is activated will only acknowledge the new generation when they reach a situation where there are no outstanding cursors (CIDs) and transactions because it is impossible to alter a target file (etc.) in the middle of these activities.

#### **Expand Generation for Generation Delta Maintenance**

- To expand a generation for generation delta maintenance
  - Select it from the list by marking column C with an "e".

Refer to Generation Delta Maintenance.

#### **Modify Generation**

- To modify a generation
  - 1. Expand its change deltas by marking column C with "1".

```
15:17:59
             2011-12-07
                  - Maintain Generation Deltas -
                                                             V11270M1
                                     Generation: CFG00001 Status: Inactive
C Delta
                                                    Status
 DELTA001
                                                    In use
Mark with any character to expand or (P)urge, (C)opy, (A)pply
End of List
Command ==>
Enter-PF1---PF2---PF3---PF4---PF5---PF6---PF7---PF8---PF9---PF10--PF11--PF12-
               Exit Refr
                                                     Add
                                                          Desc
                                                               Menu
```

2. Press PF11.

Maintenance Generation Maintenance

3. Make any necessary modifications and press PF5 to confirm.

You may not modify the automatically created generation \*STARTUP.

### **Purge Generation**

# To purge a generation

1. Select it from the list by marking column C with a "p".

```
13:26:31 Purge Generation Data V11240M1

Purge all data for Generation: CFG00001

Mark

_ Run Purge process now
_ Defer Purge process

PF3 Exit PF5 Confirm
```

- 2. There are two options for purge generation; the first will perform an immediate purge, the second allows the purge to be deferred (generation status is set to 'purge deferred').
- 3. Press PF5 to confirm the purge request.

For generations with large numbers of Partitioned and Translation files, it may be preferable to use the purge deferred option to indicate the intention to purge and then to actually perform the purge at an appropriate time. This is due to the amount of configuration file activity necessary to purge large numbers of Partitioned and Translation files.

Once a generation is in 'purge deferred' status, the only way to recover maintainability to it is to perform a copy to a new generation name.

#### **Copy Generation**

# To copy a generation

1. Select it from the list by marking column C with a "c".

```
13:50:10 Copy Generation Data V11250M1

Copy all data for Generation: CFG00001

to Generation: _____

PF3 Exit PF5 Confirm
```

- 2. Define a new generation name of your choice.
- 3. Press PF5 to confirm the copy request.
- 4. A new generation description may be provided by using the modify option.

The newly copied generation is always created with a status of Inactive.

After the copy, the configuration content of the newly created generation will consist of:

- A copy of any base generation Partitioned Files
- A copy of any base generation Translation Files
- A copy of any base generation Target Categories
- A copy of any generation deltas and their configuration changes

#### **Generation Delta Maintenance**

#### **Delta Locking**

To prevent inconsistent modifications in a delta, Adabas Vista implements a delta locking mechanism based on the Natural \*USER system variable. You may only make modifications in a delta, or apply or purge the delta if either:

• the delta is not currently locked, or

the delta is locked by you. That is, the delta owner matches the current value of \*USER.

If you attempt to apply, purge or make modifications in a delta locked by someone else, the following warning appears

```
Delta Lock Details
                                             2008-05-22
                                             V1DEL0M1
Delta DELTA001 was locked by UKSJU at 17:27:58 on
2008-05-22 in job/transaction NAT42 with comment:
PAYROLL CHANGE IN PROGRESS - CHANGE ACC/03/21A
You cannot make any modifications in this delta unless you
reset the lock by marking: _ and pressing PF5.
Optional comment when resetting the lock:
Warning: Do not reset the lock unless you are sure that the
other party has failed to release it or is in full
agreement that their ownership is to be transferred.
Otherwise, unpredictable results will occur.
                PF3 Exit
                           PF5 Reset
_____
```

This screen shows information about who locked the delta and when. It also shows the comment entered by that user when they locked the delta. If necessary, you can take ownership of the delta by marking the indicated field, entering an optional comment and pressing PF5. This must only be done when the other party is known to have permanently given up their existing lock otherwise unpredictable results will occur.

#### For example:

```
_____
17:33:11
                 Delta Lock Details
                                             2008-05-22
                                             V1DEL0M1
Delta DELTA001 was locked by UKSJU at 17:27:58 on
2008-05-22 in job/transaction NAT31 with comment:
PAYROLL CHANGE IN PROGRESS - CHANGE ACC/03/21A
You cannot make any modifications in this delta unless you
reset the lock by marking: X and pressing PF5.
Optional comment when resetting the lock:
TAKE OVER PAYROLL CHANGE ACC/03/21A_
Warning: Do not reset the lock unless you are sure that the
other party has failed to release it or is in full
agreement that their ownership is to be transferred.
Otherwise, unpredictable results will occur.
                PF3 Exit
                         PF5 Reset
```

You can now make the necessary changes in this delta.

When you exit maintenance the following screen appears:

This screen allows you to choose between:

- retaining the lock, so that no-one else can apply, purge or make modifications in the delta without resetting the lock, as above
- releasing the lock, so that the delta is available for anyone else to apply, purge or modify

#### **List Generation Deltas**

# ► To list the available generation deltas

1. Select it from the Generation Maintenance list by marking column C with an "e".

- 2. Each generation delta is uniquely identified by an alphanumeric name of length 8 characters.
- 3. Enter one of the following options in the C column to select an entry:

| p                         | purge generation<br>delta (and all<br>changes)     |
|---------------------------|----------------------------------------------------|
| С                         | copy generation<br>delta (and all<br>changes)      |
| a                         | apply generation<br>delta to base<br>generation    |
| Any<br>other<br>non-blank | expand generation<br>delta for rule<br>maintenance |

#### Note:

The first time you "expand" a generation in order to list generation deltas, you will be directed to the Add Generation Delta screen. You can choose to add one or not. This automatic direction is only done once - all subsequent expansions of that generation will be directed to the generation delta list screen.

#### **Add Generation Delta**

To add a generation delta

1. Press PF10 from the Maintain Generation Deltas screen.

- 2. Define a generation delta name of your choice. An optional description may be given perhaps to describe the reason for this particular change or to refer to your own internal change request identification.
- 3. Press PF5 to add the generation delta and return control to the maintenance list.

```
Generation: CFG00001 Status: Inactive
C Delta
_ DELTA001
```

#### **Modify Generation Delta**

# To modify a generation delta

1. Expand it by marking column C with a non-blank character.

```
15:28:11 ***** A D A B A S VISTA SERVICES 8.2.2 *****
                                                              2011-12-07
                       - Maintain Pages -
                                                              V11T00M1
                                      Generation: CFG00001 Status: Inactive
Reposition to page: __
                                                         Delta: DELTA001
C Page Name Description
   *site
Mark with any character to expand or (P)urge, (C)opy
End of List
Command ==>
Enter-PF1---PF2---PF3---PF4---PF5---PF6---PF7---PF8---PF9---PF10--PF11--PF12---
     Help Exit Refr
                                                 Site Add
                                                            Desc Menu
```

#### 2. Press PF11.

3. Make any necessary modifications and press PF5 to confirm.

## **Purge Generation Delta**

# To purge a generation delta

1. Select it from the list by marking column C with a "p".

```
14:52:02 Purge Generation Delta V11274M1

Purge Delta DELTA001 of Generation: CFG00001

All modifications contained in this delta will also be purged.

If this is the last delta for this generation, any outstanding changes to target policy will be discarded too.

PF3 Exit PF5 Confirm
```

2. Press PF5 to confirm the purge request.

If you are purging the last generation delta for a particular generation then any changes made to Target Categories and their policies will be purged too.

## **Copy Generation Delta**

## To copy a generation delta

1. Select it from the list by marking column C with a "c".

```
14:58:09 Copy Generation Delta V11275M1

Copy from Delta DELTA001 of Generation: CFG00001
to Delta _____

All modifications contained in this delta will also be copied

PF3 Exit PF5 Confirm
```

- 2. Define a new generation delta name of your choice.
- 3. Press PF5 to confirm the copy request.
- 4. A new generation delta description may be provided by using the modify option.

#### **Apply Generation Delta**

# To apply a generation delta to the base generation

1. Select it from the list by marking column C with an "a".

```
15:00:27 Apply Generation Delta V11276M1

Apply Delta DELTA001 to Generation: CFG000001

Mark _ to retain the Delta

PF3 Exit PF5 Confirm
```

2. Press PF5 to confirm application.

The configuration changes in this generation delta will be applied to the base generation. An option is available for the generation delta to be retained instead of deleted (the default).

#### Note:

If the affected base generation is the currently active generation, the modified active generation becomes immediately available for use by all sessions. Sessions that exist at the time the generation is modified will only acknowledge the modifications when they reach a situation where there are no outstanding cursors (CIDs) and transactions because it is impossible to alter a target file (etc.) in the middle of these activities.

#### **Expand Generation Delta**

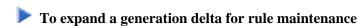

1. Select it from the list by marking column C with a non-blank character.

```
16:08:19
              ***** A D A B A S VISTA SERVICES 8.2.2 *****
                                                                   2006-04-12
                           - Maintain Pages -
                                                                   V11T00M1
                                        Generation: CFG00001 Status: Inactive
Reposition to page: __
                                                             Delta: DELTA001
C Page Name Description
   *site
   PAGE0001
   PAGE0002
   PAGE0003
   PAGE0004
   PAGE0005
   PAGE0006
   PAGE0007
   PAGE0008
Mark with any character to expand or (P)urge, (C)opy
End of List
Command ==>
Enter-PF1---PF2---PF3---PF4---PF5---PF6---PF9---PF9---PF10--PF11--PF12---
     Help
                 Exit Refr
                                                    Site Add
                                                                Desc Menu
```

This lists the available file translation pages.

Each file translation page is uniquely identified by an alphanumeric name of length 8 characters.

2. Enter one of the following options in the C column to select an entry:

| p                   | purge file<br>translation page<br>(and all rules<br>within) |
|---------------------|-------------------------------------------------------------|
| С                   | copy file<br>translation page<br>(and all rules<br>within)  |
| Any other non-blank | expand file<br>translation page for<br>rule maintenance     |

#### Note:

The page list displays the pages defined to the base generation in addition to any new pages added to the current generation delta. Changes staged in the current generation delta are highlighted.

PF9 is used to access the Site Policies for Target Categories maintenance screen.

## **File Translation Page Maintenance**

## **Add File Translation Page**

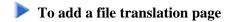

1. Press PF10 from the Maintain File Translation Pages screen.

2. Define a page name of your choice. An optional description may be given.

Any number of pages can be defined. In order to make translation file rules available to Adabas Vista enabled jobs, the client runtime controls for those jobs must specify the appropriate page name(s) within which are the required translation file rules to be effective for each job. For those translation file rules that are required for all Adabas Vista enabled jobs then a mandatory page can be defined. This page is called '\*site' and is always checked at runtime.

If no \*site page is defined the add screen above has an extra line as follows:

```
Specify Page Name: _____
or mark here: _ in order to establish a system-wide mandatory page
```

3. Press PF5 to add the page and return control to the maintenance list.

```
C Page Name Description

_ *site
_ PAGE0001
_ PAGE0002
_ PAGE0003
_ PAGE0004
_ PAGE0005
_ PAGE0006
_ PAGE0007
_ PAGE0008
_ PAGE0009
```

#### Note:

The newly added PAGE0009 is highlighted to indicate that this page is currently staged in the current generation delta.

## **Modify File Translation Page**

## To modify a file translation page

1. Expand it by marking column C with a non-blank character.

```
**** A D A B A S
                               VISTA SERVICES 8.2.2 *****
 15:36:05
                                                                2011-12-07
                    - Maintain Translation Rules -
                                                                V11T60M1
                                       Generation: *STARTUP Status: Active
Page Name: TEAM1
Reposition: Database: _____ File: _____
                                                          Delta: TESTSHOW
   Database/File Translated database/file (or redirect)...
   <---Source-->
                    <---TEST--> <----QA---> <-PRE-PROD> <---PROD-->
    17078 7 17079 77
Mark with any character to expand or (P)urge, (C)opy
End of List
Command ==>
Enter-PF1---PF2---PF3---PF4---PF5---PF6---PF7---PF8---PF9---PF10--PF11--PF12---
                Exit Refr
                                                       Add Desc Menu
```

#### 2. Press PF11.

3. Make any necessary modifications and press PF5 to confirm.

## **Purge File Translation Page**

## To purge a file translation page

1. Select it from the list by marking column C with a "p".

2. Press PF5 to confirm the purge request.

## **Copy File Translation Page**

# To copy a file translation page

1. Select it from the list by marking column C with a "c".

- 2. Define a new page name of your choice.
- 3. Press PF5 to confirm the copy request.
- 4. A new page name description may be provided by using the modify option.

#### **Expand File Translation Page**

## To expand a file translation page

• Select it from the list by marking column C with a non-blank character.

Refer to Translation Rule Maintenance.

## **Translation Rule Maintenance**

#### **Translation Rules**

A *translation rule* is used by Adabas Vista to re-direct a command issued against a source file to a target file. The source file is identified by a source database and file number.

- The source database and file number identifies the file to the application. In Natural systems, this is the database and file number defined in the DDM.
- The target database and file number indicate where a qualified command is to be directed.

Translation rules are defined within pages. Within each page a source file can have a number of different targets, one for each defined Target Category. Refer to Target Categories for more information.

#### **List Translation Rules**

# To display a list of translation rules

1. Select it from the File Translation Page list by marking column C with an "e".

```
17:06:40
              ***** A D A B A S VISTA SERVICES 8.2.2 *****
                                                                       2006-04-12
                     - Maintain Translation Rules -
                                                                       V11T60M1
 Page Name: PAGE0009
                                           Generation: CFG00001 Status: Inactive
 Reposition: Database: ____ File: _
                                                                  Delta: DELTA001
    Database/File Translated database/file (or redirect)...
<---Source--> <---TEST--> <----QA---> <-PRE-PROD> <----PROD-->
              259 12 259
        11
Mark with any character to expand or (P)urge,(C)opy
End of List
Command ==>
Enter-PF1---PF2---PF3---PF4---PF5---PF6---PF7---PF8---PF9---PF10--PF11--PF12---
      Help
                Exit Refr
                                                                    Desc Menu
```

2. Enter one of the following options in the C column to select a translation rule:

| p                   | purge                       |
|---------------------|-----------------------------|
| С                   | сору                        |
| Any other non-blank | expand the translation rule |

#### **Add a Translation Rule**

## To add a new translation rule

1. Press PF10 from the Maintain Translation Rules screen to display the Add Translate Rule screen.

2. Enter the source database and file number and, for each target category (as required), the target database and file number.

A source and target file number of zero indicates that the translation rule applies to all files for the source database number. If such a rule exists and a rule also exists for a specific file with the same source database number, then the file rule will override the "all-files" rule.

In the example screen, any Adabas Vista enabled job with PAGE0009 defined in its runtime controls and running with a Target Category of TEST will cause any access to database 1 to be translated to database 2.

Refer to Translation Parameters for more information on the available options.

- 3. Press PF5 to add the translation rule definition.
- 4. To make changes to the rule just added, select the rule from the list by marking column C with an "m".

#### **Modify a Translation Rule**

## To modify a file translation rule

1. Select it from the list by marking column C with a non-blank character.

- 2. Press PF5 to confirm any modifications.
- 3. Refer to Translation Parameters for more information on the available options.

#### **Purge a Translation Rule**

# To purge a translation rule

1. Select it from the list by marking column C with "p".

```
15:46:52 Purge Translation Rule V11T60M2

Source ... Database: 1 File: 1

PF3 Exit PF5 Confirm
```

2. Press PF5 to confirm the purge request.

#### Copy a Translation Rule

## To copy a translation rule

1. Select it from the list by marking column C with "c".

```
17:23:31
              **** A D A B A S VISTA SERVICES 8.2.2 *****
                                                                   2006-04-12
                      - Copy Translation Rule -
                                                                   V11T64M1
                                         Generation: CFG00001 Status: Inactive
Page Name: PAGE0009
                                                               Delta: DELTA001
                             File: 1
 Source ... Database: 1
 TO:
 Source ... Database: 1____ File: 1____
 Page Name: PAGE0009
Command ==>
Enter-PF1---PF2---PF3---PF4---PF5---PF6---PF7---PF8---PF9---PF10--PF11--PF12---
     Help
                 Exit
                             Сору
```

- 2. Specify (as appropriate) a new database and file number and Page name.
- 3. Press PF5 to confirm the copy request

Any validation processing performed as a result of the copy is identical to that of an Add Translation rule request.

## **Site Policies for Target Categories**

#### **Target Categories**

For information on the purpose and usage of target categories, see section Target Categories.

## **List Target Categories**

# To display a list of target categories

1. Press PF9 (Site) from the Maintain File Translation Pages screen

```
18:04:13
            2006-04-12
               - Site Policies for Target Categories -
                                                            V11C00M1
                                     Generation: CFG00001 Status: Inactive
                                                        Delta: DELTA001
    Target
C Category
              First-level Null Definition Policy
   TEST
              Allow
              Allow
   QA
  PRE-PROD
              Allow
              Allow
Mark with (M)odify,(P)urge,(A)fter,(B)efore
Top of List
Command ==>
Enter-PF1---PF2---PF3---PF4---PF5---PF6---PF7---PF8---PF9---PF10--PF11--PF12---
     Help
               Exit
```

2. Enter one of the following options in the C column:

| m | modify |
|---|--------|
| p | purge  |
| a | after  |
| b | before |

#### **Add a Target Category**

# To add a new target category

1. Select the position in the list where the new Target Category is to be inserted by marking column C with an "a" or "b" as appropriate.

```
18:06:23

Add Target Category

Target Category: _____

Enter the name of the new target category, which must not already exist. Adding a new target category causes all translation rules in all modification deltas for the current generation to be updated. This may be a long-running process. You are strongly advised to add or purge target categories for the generation before making any changes to its translation rules.

PF3 Exit PF5 Confirm
```

2. Enter the new target category.

- 3. Press PF5 to confirm the add.
- 4. To make changes to the target category just added, select it from the list by marking column C with an "m".

#### **Modify a Target Category**

## To modify a target category

1. Select it from the list by marking column C with "m".

```
15:54:32
              **** A D A B A S
                               VISTA SERVICES 8.2.2 *****
                                                                   2006-07-19
                      - Modify Target Category -
                                                                   V11C30M1
                                           Generation: *STARTUP Status: Active
                                                               Delta: DELTA001
Target Category: QA
                            Last Modified: 2006-07-14 at 18:53:02 by UKSJU
                                     Added: 2006-07-14 at 16:43:49 by UKSJU
Description :
Command limit: 0_
                        __ (0=no limit)
Category adjustment policy (mark one only):
      X allow a rule in a page to change (redirect) category
         (default is 'yes', only the first replacement during the page
         merge is taken)
       reject with response 249, subcode 107
First-level null definition policy (mark one only):
      X allow calls for which no rules exist (default)
      _ reject with response 249, subcode 106 at end of page-merge
       use the rule from category _
Second-level null definition policy (mark one only):
      X allow calls for which no rules exist (default)
         reject with response 249, subcode 108 at end of page-merge
Command ==>
Enter-PF1---PF3---PF4---PF5---PF6---PF7---PF8---PF9---PF10--PF11--PF12---
     Help
                 Exit
```

- 2. Press PF5 to confirm any modifications.
- 3. Refer to Target Category Parameters for more information on the available options.

#### **Purge a Target Category**

# To purge a target category

1. Select it from the list by marking column C with a "p".

Client Runtime Controls Maintenance

18:15:01 Purge Target Category V11C40M1

Target Category: PRE-PROD

Purging a target category causes all translation rules in all modification deltas for the current generation to be updated. This may be a long-running process. You are strongly advised to add or purge target categories for the generation before making any changes to its translation rules.

PF3 Exit PF5 Confirm

2. Press PF5 to confirm the purge request.

# **Client Runtime Controls**

An Adabas Vista job is uniquely identified by a job type and job name. Runtime controls are defined to influence the job's operation.

#### Note:

Adabas Vista can be installed in all client jobs, but will remain inactive until a Vista runtime control is defined for the job. This enables an installation to deploy Vista in advance of their actual use in a job. It also enables the use of a common library set between jobs that use Vista and those that do not.

#### Note:

See section Parameters for a complete description of all runtime controls.

- Maintain Client Runtime Controls
- Maintain Client Runtime Control Overrides

#### **Maintain Client Runtime Controls**

- To display a list of client runtime controls
  - 1. Select service 2 from the Maintenance menu or enter the command 1, 2 on the command line.

```
**** A D A B A S
                                                               2006-04-12
17:36:21
                               VISTA SERVICES 8.2.2 *****
                                                               U11300M1
                    - Client Runtime Controls -
                                           Reposition to Type: _
                                                 Name: _
                           Client Controls
            Name
C Type
                       AFP AVI ATM COR
                                                Comments
 Batch
              VI81J007
                             Y
                                         Y
              VI81J008
                              Y
Mark with Jobs, Modify, Purge, Rename, Copy, Overrides, Information, History
End of List
Command ==>
Enter-PF1---PF2---PF3---PF4---PF5---PF6---PF7---PF8---PF9---PF10--PF11--PF12---
                Exit Refr
                                                            Prods Menu
```

- 2. This screen lists the runtime controls that have been defined for all Adabas Add-on products that share the same configuration file and indicates which job has runtime controls defined for which product.
- 3. To position within the list, enter the job type and name in the fields in the top right area of the screen.
- 4. PF11 allows you to maintain the runtime controls for any product from any product's online system.
- 5. Enter one of the following options in the C column to select an entry

| j | list jobs in DTR service |
|---|--------------------------|
| m | modify                   |
| p | purge                    |
| r | rename                   |
| с | copy                     |
| О | overrides                |
| i | site information         |

- Add a Runtime Control
- Modify Runtime Control
- List jobs in a DTR service
- Purge a Runtime Control
- Rename a Runtime Control
- Copy a Runtime Control
- Maintain Site Information

#### **Add a Runtime Control**

## To add a new runtime control

1. Press PF10 from the Client Runtime Controls screen.

```
14:36:48
           **** A D A B A S
                               VISTA SERVICES 8.2.2 (I004) *****
                                                                    2008-05-22
                     - Add Client Runtime Control -
                                                                     U11310M1
Select (mark one) :
                          _ Batch
                         _ COM-PLETE
                          _ CICS (DTR - Dynamic transaction routing)
                          _ CICS (Standard)
                          IMS (DTR)
                          _ UTM (DTR)
                          _ TSO
                          _ CMS
                           TIAM
                          _ more choices for type or
                          _ API controlled - type 1
                          _ API controlled - type 2
Command ==>
Enter-PF1---PF2---PF3---PF4---PF5---PF6---PF9---PF9---PF10--PF11--PF12---
     Help
                 Exit
```

2. Mark the type of job required.

Each different job type has a different characteristic: it is important to select the correct type.

#### Note:

Select the job type "CICS (Standard)" if CICS/MRO is to be used without dynamic transaction routing or for other CICS environments. Select the job type "CICS (DTR – Dynamic Transaction Routing)" if CICS/MRO is to be used with dynamic transaction routing.

3. If you mark the selection "more choices for type", another selection window will appear with additional job types. If you need to use any of these, contact Software AG for advice.

If you mark either of the API controlled types, you can define a set of runtime controls which can be activated dynamically by API. You must enable API overrides for any job where you want to use this API definition and name it in the job's list of permissible APIs.

#### Note:

Dynamically activated API runtime controls are not yet available.

4. After selecting a job type, press Enter.

5. Enter a job name in the resulting screen.

It is possible to enter one or more asterisks (\*) to indicate a wild card. For example, the runtime control with the name CICS\*\*PR is found by any job with the name CICS in positions 1-4 and PR in positions 7-8, no matter what the characters are in positions 5-6. If an asterisk (\*) is the last character in a job name, the remainder of positions in the name through the eighth are padded with asterisks.

The initial runtime control values set up for the new job are copied from those specified in the \*DEFAULT entry for the selected job type.

If no default entry exists for the job type, then Adabas Vista product default values are used.

Runtime controls are always matched on type. The order of search within type is

- 1. Match on exact job name.
- 2. Match on wild card definitions.
- 3. Use the default for the job type, if one has been defined.

Note that the number of wild card job names defined for a job type has a direct effect on the number of Adabas commands needed to establish the runtime controls at initialization. This is particularly relevant to batch jobs that process relatively few Adabas commands.

6. To create a default runtime control, select the appropriate job type and enter a "\*" as the name.

#### Note:

A specific job runtime control overrides any default runtime control for the same job type.

7. Use PF5 to continue.

```
16:43:41
                               VISTA SERVICES 8.2.2 *****
             **** A D A B A S
                                                                 2011-12-07
                                                                 U11310M5
                - System Coordinator Runtime Controls -
                  Name: VI81J009
  Operation: Normal autodetect: X Enable without products: _ Disable all: _
  API runtime overrides....: N (Y/N)
  Use additional exits....: N (Y/N)
  Maximum idle time (sec)..:
  Runtime messages.....: Y Default _ Local (DDMSG) file _ Daemon (DDMSG)
  Activity pulse every.....: _____ commands or ____ seconds
    Display (mark one)....: _ Daemon shared memory
                            Daemon memory
    Latency (mark one)....: X Local
                            _ Group latency disk file
                            _ Daemon shared memory
                            _ Daemon memory
    Group name.....: _____ (required if group/daemon services used)
Command ==>
Enter-PF1---PF2---PF3---PF4---PF5---PF6---PF9---PF9---PF10--PF11--PF12---
     Help
                Exit
                            Add
```

- 8. If no Adabas System Coordinator runtime controls are defined for this job name, you must define them now. Please refer to the Adabas System Coordinator documentation for an explanantion of these (and additional optional) runtime controls. You can subsequently modify these if required.
- 9. Use PF5 to continue.

- 10. These runtime controls are pulled from the \*DEFAULT entry for the selected job type if such an entry doesn't exist, the product default values are used. Use PF5 to confirm these settings.
- 11. Use PF9 for an additional controls screen and to define the file translation pages to be referenced by this job:

| 16:46:25                                                                                                    |  |
|----------------------------------------------------------------------------------------------------|--|
| Type: Batch Name: VI81J009                                                                                                    |  |
| Permissible pages for this runtime, in order of preference:                                                                                                    |  |
| *site                                                                                                    |  |
| Convergence processing controls:  CL commands (mark one) X Dilute to RC on demand (default)  Only honor when ETID is used  Always honor  Only reject when ETID is used  Always reject (RSP249/22) |  |
| PF3 Return PF5 Upd PF9 Check                                                                                                    |  |

- 12. You now need to define the mode (or Target Category) under which this job will run and any file translation pages which must be referenced for it's correct operation.
- 13. If a \*site page exists, then all jobs will automatically reference this file translation page. The existence of this page is identified by "\*site" displayed on the screen.
- 14. If this job needs to also reference other file translation pages for correct operation, these pages should be specified here. The order they are defined in is the search order used by Adabas Vista to resolve any source files to their appropriate translation targets.
- 15. PF9 provides an optional check facility if you wish to confirm that the pages you define here actually do exist. In addition, at runtime, a policy can be defined in order to control Adabas Vista's runtime processing if it determines that a defined page does not exist.
- 16. For more information refer to the Pages runtime control.
- 17. Use PF5 to confirm these settings.

#### **Modify Runtime Control**

# To modify a runtime control

1. Select it from the list by marking column C with "m".

- 2. Make any necessary modifications.
- 3. Use PF9 for an additional controls screen which includes the mode (Target Category) and file translation pages used by this job.
- 4. Press PF5 to confirm.

### List jobs in a DTR service

## To list jobs in a DTR service

1. Select it from the list by marking column C with a "j".

```
16:18:28
              **** A D A B A S
                                  VISTA SERVICES 8.2.2 *****
                                                                    2006-07-19
                    - Client Runtime Service Members -
                                                                     U11390M1
     Job type: CICS (DTR)
 Service name: CICCLUST
              C Name
                                                       Comments
Mark with Purge, Rename
No records found for selection
Command ==>
Enter-PF1---PF2---PF3---PF4---PF5---PF6---PF7---PF8---PF9---PF10--PF11--PF12---
                                                            Add
     Help
                  Exit Refr
                                                                        Menu
```

2. List jobs is only relevant for DTR definitions. It allows you to define which jobs comprise that DTR service. Use PF10 to add a job. You can subsequently purge or rename it by marking it with P or R. For more information please refer to the Adabas System Coordinator documentation.

## **Purge a Runtime Control**

# to purge a runtime control

1. Select it from the list by marking column C with a "p".

```
11:46:50 Purge 2007-02-13
Runtime Control U11340M1

Type: Batch
Name: VIAP3000

_ All
_ Vista

Mark Product(s) to purge or All
(Overrides will also be purged)

Command ==>
PF1 Help PF3 Exit PF5 Purge
```

- 2. Mark which products runtime controls you wish to purge.
- 3. Press PF5 to confirm

## **Rename a Runtime Control**

## **to rename a runtime control**

1. Select it from the list by marking column C with a "r".

```
11:24:21 Rename 2006-04-24
Runtime Control U11350M1

Job Type: Batch
Job Name: VI81J000

New Name: _____

Press PF5 to confirm rename

Command ==>
PF1 Help PF3 Exit PF5 Rename
```

- 2. Specify the new job name.
- 3. Press PF5 to confirm

## **Copy a Runtime Control**

# to copy a runtime control

1. Select it from the list by marking column C with a "c".

```
11:25:37 Copy 2006-04-24
Runtime Control Ul1360M1

Type: Batch
Name: VI81J000

_ All
_ Vista

Mark Product(s) to copy or All

Copy to job ..: _____
Copy Overrides: N (Y/N - All)

Command ==>
PF1 Help PF3 Exit PF5 Copy
```

- 2. Mark which products runtime controls you wish to copy.
- 3. Specify the job name to which these runtime controls will be copied.
- 4. If you select All, you may also copy any defined overrides by entering Y against Copy Overrides.
- 5. Press PF5 to confirm

## **Maintain Site Information**

### To maintain site information

1. Select it from the list by marking column C with a "i".

```
11:30:30
            2006-04-24
            - Client Runtime Controls Site Information -
                                                            U11370M1
Type: Batch
Name: VI81J000
Site Information
You may define up to 256 bytes of alphanumeric data (site information), which
is stored with this runtime control definition and may be retrieved at runtime
using the documented API.
Command ==>
Enter-PF1---PF2---PF3---PF4---PF5---PF6---PF7---PF8---PF9---PF10--PF11--PF12---
     Help
               Exit
                          Add
```

2. Press PF5 to confirm.

#### **Maintain Client Runtime Control Overrides**

# to list runtime control overrides

1. Select it from the Runtime Control maintenance list by marking column C with an 'o'.

```
11:41:44
             **** A D A B A S VISTA SERVICES 8.2.2 *****
                                                                  2006-04-24
              - Client Runtime Controls Override Summary -
                                                                  U11380M1
Type: Batch
                 Name: VI81J001
                               Overrides
              Name
                                                    Comments
C Type
                              AVI ATM COR
_ Stepname
              STEP0002
Mark with Modify, Purge, Rename, Copy, Information
End of List
Command ==>
Enter-PF1---PF2---PF3---PF4---PF5---PF6---PF7---PF8---PF9---PF10--PF11--PF12---
                                                          Add
     Help
                 Exit Refr
                                                                      Menu
```

2. This screen lists the runtime control overrides that have been defined for the selected job.

3. Enter one of the following options in the C column to select an entry:

| m | modify           |
|---|------------------|
| p | purge            |
| r | rename           |
| С | сору             |
| i | site information |

4. These options are the same as the ones available for maintaining client runtime controls except that they maintain the override controls rather than the jobs base level controls.